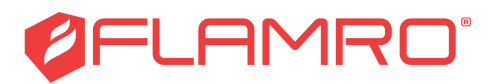

# **Logboek brandwering**

### **Beknopte handleiding**

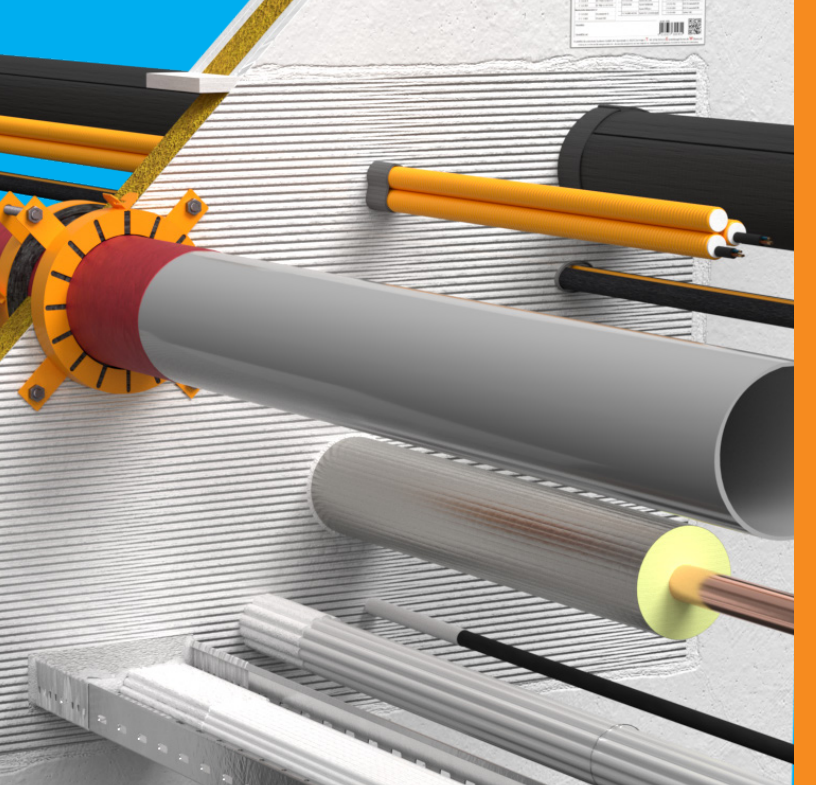

## **svt Products**

Bleiswijk

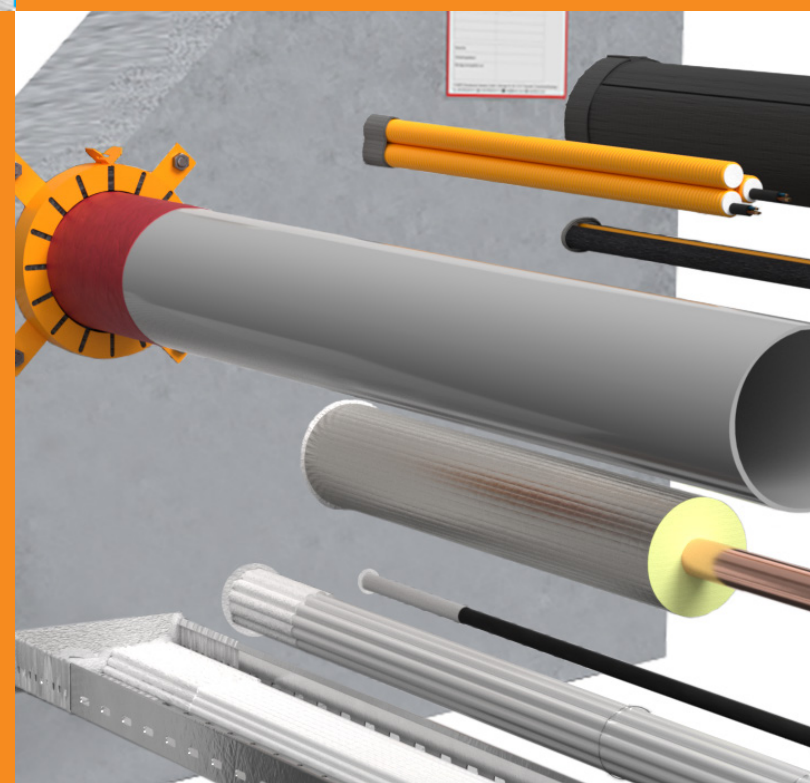

#### **Algemene rapportinstellingen**

- Upload een eigen logo (jpg) om weer te geven op de rapportpagina's of selecteer 'svt logo op voorblad'
- Upload pdf bestanden om bij het samenstellen van de download door selectie te kunnen toevoegen aan het pdf rapport

#### **Aanmaken App gebruikers**

- Maak hier de app gebruikers aan met het e-mailadres van de gebruiker
- Geef aan of de gebruiker ook projecten mag aanmaken
- App gebruikers kunnen aan een project worden toegekend en ontvangen dan een email om toegang te krijgen tot het project op mobiel of tablet

*De app kent alleen een staande opmaak en draait niet mee bij het draaien van de telefoon Alle handelingen die in de app kunnen worden uitgevoerd kunnen ook worden uitgevoerd in de desktop omgeving*

#### **Aanmaken project**

- Er kunnen plattegrond-tekeningen in pdf worden toegevoegd (min. A4)
- Bij meerdere tekeningen, maak per tekening een project aan
- Benoem per project de specifieke ruimte
- Bij meerdere ruimtes binnen één project, geef deze dezelfde projectnaam en een unieke omschrijving van de ruimte. Bij het samenstellen van de rapport-download worden dan alle projecten met dezelfde projectnaam opgenomen, dus alle ruimtes van het betreffende project
- Er kan een projectfoto voor het titelblad worden toegevoegd. Bij het samenstellen van de download met meerdere projectruimtes wordt alleen het titelblad van de eerste geselecteerde ruimte gebruikt
- Instellingen voor het project kunnen ook na het aanmaken nog worden aangepast. In de app wordt dat echter pas aangepast na het sluiten, opnieuw openen en verversen van het project

#### **Toekennen monteur (app gebruiker)**

- Via 'Toewijzen aan' kunnen één of meer monteurs worden gekoppeld aan een project.
- Indien bij het aanmaken van de app gebruiker het vakje 'Stuur mails met project-link' is aangevinkt ontvangt de monteur een mail die direct toegang geeft tot het project op mobiel of tablet
- De monteur kan ook via de app Project > Open naar het toegewezen project

#### **Toevoegen doorvoeringen**

- De monteur moet eerst de svt Logboek manager app op mobiel en/of tablet installeren via de App Store of Google Play
- Openen van de app kan met de ingestelde gebruikersnaam en het wachtwoord
- Bij klikken op de link in de mail met projecttoewijzing wordt automatisch ingelogd
- Indien nog aanwezig in het Projectenscherm, Kies Open en tik op het project onder 'Beschikbare projecten'
- Keer terug naar het Projectenscherm
- Tik op het project waar doorvoering aan gaan worden toegevoegd
- Kies Toevoegen
- Het Sparing nummer telt automatisch op maar kan handmatig worden aangepast. Indien meerder monteurs aan één project werken, spreek dan af wie welke sparingnummers gebruikt om dubbele nummers te voorkomen. Zolang een project niet is ververst weet het systeem niet dat een nummer bij een andere monteur al in gebruik is
- Een foto toevoegen kan door de foto te nemen (geef de app toegang tot de camera van de telefoon) of door een eerder genomen foto te selecteren
- Kies en vul de vereiste en gewenste gegevens verder in en klik op Opslaan

#### **Vervangen telefoon**

Bij vervangen van een telefoon is het belangrijk dat men eerst uitlogt op de oude telefoon. De app kan wel worden geïnstalleerd op de nieuwe telefoon, maar bij inloggen volgt anders een foutmelding. Kijk ook bij de [veelgestelde vragen](https://svt-products.nl/services/svt-logboek-brandwering-manager#faq) op de website voor deze en andere meer voorkomende issues.

#### **Een project afronden**

Een project afronden kan alleen in de desktop omgeving

Het sluiten van een project in de app is niet hetzelfde als een project afronden

#### *Afronden is*

- 1. Een rapport samenstellen en downloaden
- 2. Een project archiveren
- 3. Een project verwijderen

#### **1 - Een rapport samenstellen en downloaden**

- Klik op Download
- Als het project uit meerdere onderdelen bestaat, kies Alle opdrachten van dit project
- Vervolgens is de volgorde te bepalen, een titelblad wordt alleen gebruikt van het eerst geselecteerde project bij pdf download
- Kies het bestandsformaat van de download
- Bij pdf download kunnen titelblad en aanvullende pdf bestanden worden toegevoegd
- • Klik Genereer
- Klik Download als genereren is afgerond

#### **2 - Een project archiveren**

Een project kan tot enkel bestand worden teruggebracht voor lokale opslag

Dat bestand kan desgewenst weer worden teruggeplaatst via 'Upload archief'

- • Klik op Archiveren
- • Klik Genereer
- Klik Download als genereren is afgerond

#### **3 - Een project verwijderen**

Na downloaden van het rapport en archiveren in de lokale omgeving kan een project in principe worden verwijderd. Dat beperkt de bealsting en mogelijke vertraging van de logboek-server.

Een verwijderd project kan tot 30 dagen na verwijdering ook nog worden teruggeplaatst via *Toon verwijderde projecten > Terugzetten*